# INNPRO B2C PLINSTRUKCJA RMA

Aby utworzyć zgłoszenie udaj się do [https://serwis.innpro.pl](https://service.innpro.eu/)

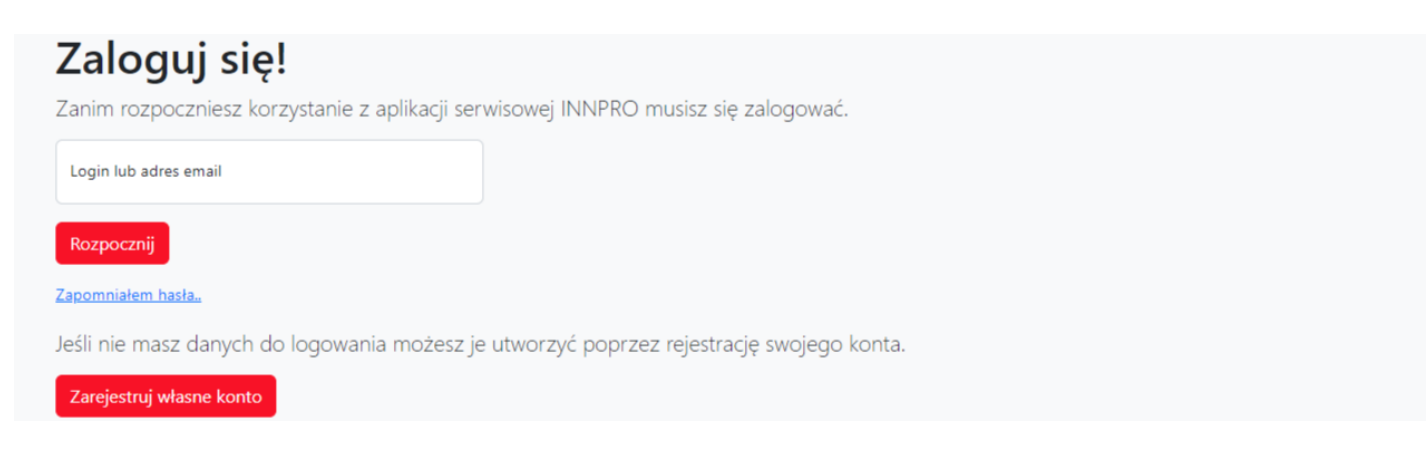

Aby skorzystać z panelu serwisowego wymagane jest zalogowanie się

## Rejestracja konta

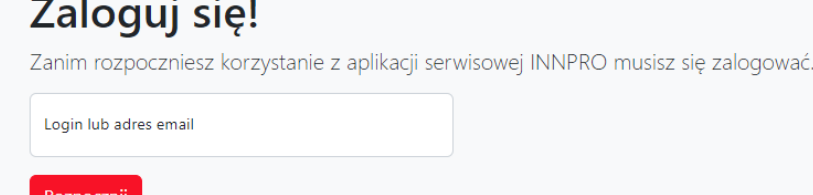

Zapomniałem hasła.

Jeśli nie masz danych do logowania możesz je utworzyć poprzez rejestrację swojego konta.

Zarejestruj własne konto

### Aby przejść do rejestracji wybierz "Zarejestruj własne konto"

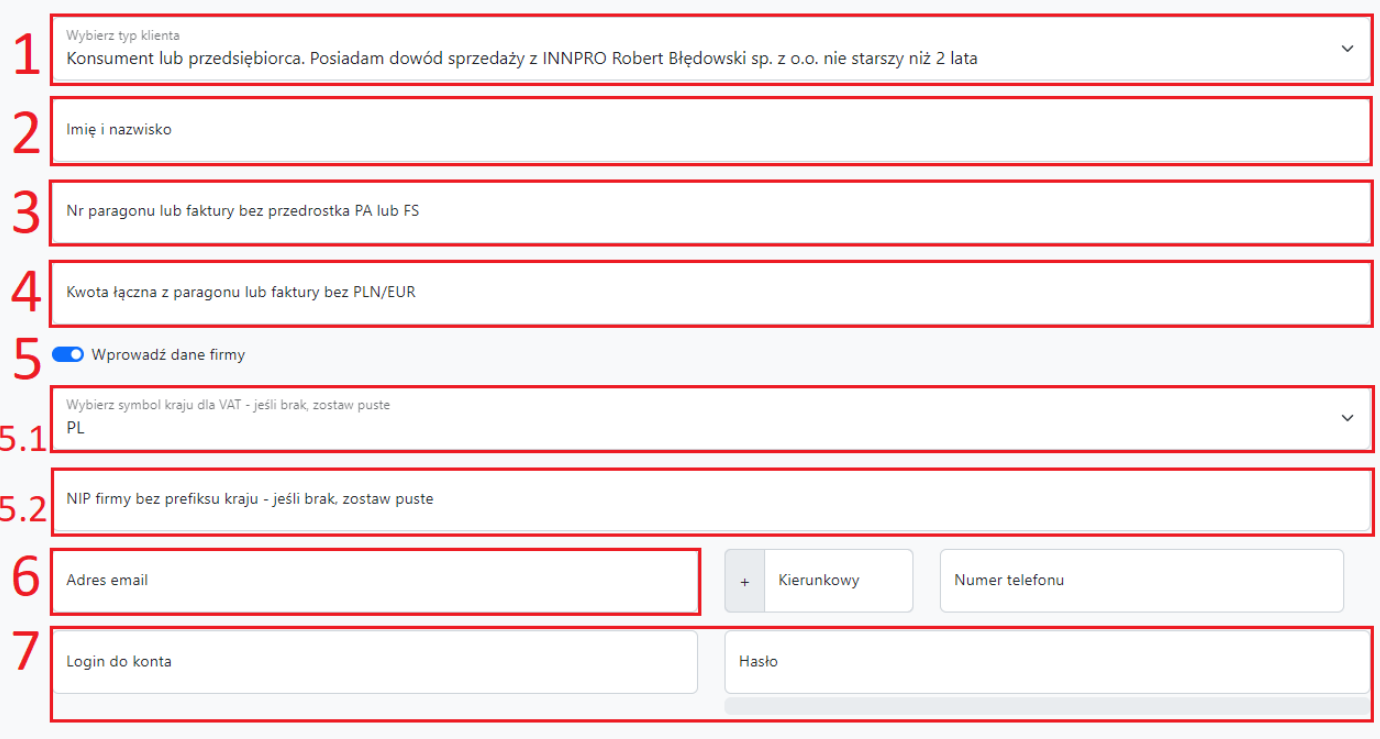

□ Regulamin i polityka prywatności / Terms and conditions privacy policy / Általános szerződési feltételek és adatvédelmi irányelvek / Podmínky ochrany osobních údajů

Wypełnij formularz poprawnymi danymi

Czytaj

- *1. Upewnij się, że wybrałeś odpowiednityp konta.*
- *2. Wprowadź Imię i nazwisko.*
- *3. Wprowadź numer dokumentu zakupowego w INNPRO.(bez przedrostków PA lub FS).*
- *4. Wprowadź kwotę z dokumentu zakupu wprowadzonego wyżej.(bez oznaczeń walutowych).*
- *5. Użyj przełącznika jeżeli chcesz wprowadzić dane firmy.*
	- *1. Wybierz symbol kraju dla podatku VAT.*

*2. Wprowadź Numer Identyfikacji Podatkowej (NIP) firmy.*

*6. Wprowadzony adres e-mail wykorzystywany jest do przekazywania informacji dotyczących aktualnych statusów. Adres ten wykorzystywany jestrównież do logowania do panelu. Upewnij się, że wprowadzony adres jest poprawny!*

*6. Przechowuj swoje dane logowania w bezpiecznym miejscu.*

Po wypełnieniu formularza otrzymasz wiadomość email z linkiem aktywacyjnym. Aktywacja każdego nowego konta jest wymagana do zalogowania.

## Tworzenie zgłoszenia RMA

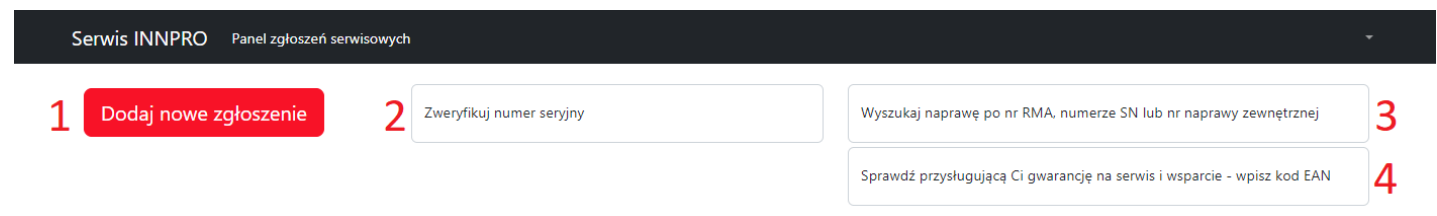

Strona główna panelu serwisowego

*1. Naciśnij przycisk aby dodać nowe zgłoszenie.*

*2. Wprowadź numer seryjny (SN) a następnie potwierdź klawiszem ENTER aby zweryfikować czy numer seryjny (SN) produktu znajduje się w bazie danych INNPRO (tylko wybrane marki). 3. Aby wyszukać stworzone wcześniej RMA wprowadź numer zgłoszenia RMA INNPRO (RMA/indywidualny numer zgłoszenia/SR/rok), numer seryjny (jeżeli został wprowadzony podczas tworzenia zgłoszenia)lub własny numer zgłoszenia (jeżeli został wprowadzony podczas tworzenia zgłoszenia), następnie potwierdź przyciskiem ENTER.*

*4. Aby sprawdzić dostępny okres wsparcia produktu wprowadź kod EAN/GTIN-13 (możesz go znaleźć na opakowaniu produktu lub przy pomocy popularnych wyszukiwarek internetowych) Weryfikacja okresu wsparcia odbywa się na podstawie ostatniej daty zakupu produktu w INNPRO.*

Po naciśnięciu Dodaj nowe zgłoszenie zostaniesz przekierowany do formularza zgłoszeniowego.

### Powiąż dokument sprzedaży z kontem

Dodaj numer paragonu lub faktury aby móc wybrać produkt do zgłoszenia. (numer dokumentu bez przedrostka PA, FS, FV oraz bez oznaczenia PLN/EUR)

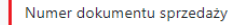

1

kaczna kwota z dokumentu sprzedaży

Powiąż dokument

# Dodaj nowe zgłoszenie reklamacyjne

Aby zarejestrować pojedyncze zgłoszenie reklamacyjne uzupełnij poniższy formularz. W przypadku pytań lub problemów prosimy o kontakt serwis@innpro.pl

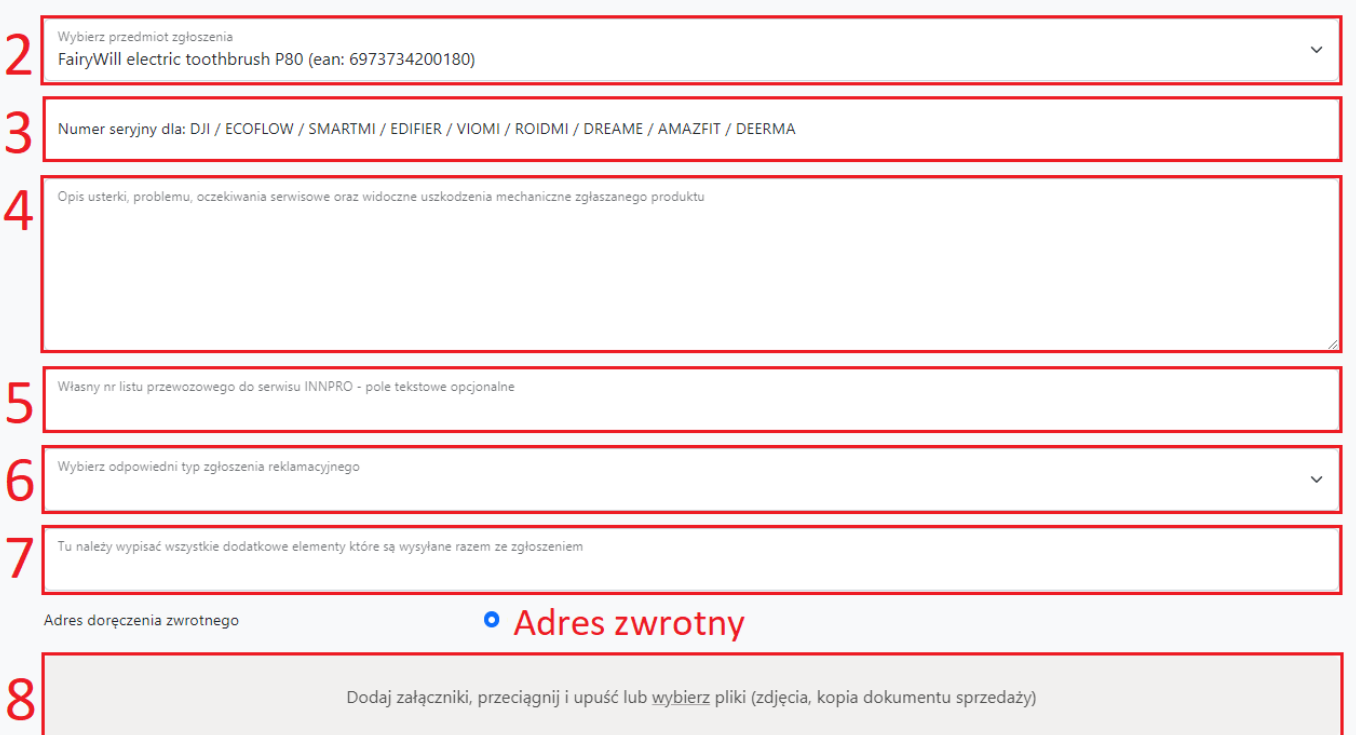

*1. Zgłoszenie wybranego produktu wymaga uprzednio powiązania dokument zakupu należy powiązać ze swoim kontem (należy wprowadzić numer dokumentu zakupu (bez przedrostków PA lub FS) oraz łączną wartość z dokumentu (bez oznaczeń walutowych).*

*2. Wybierz produkt, który chcesz zgłosić - aby zgłosić produkt musi być on uprzednio przypisany do konta korzystając z funkcji w punkcie 1.*

*3. Numer seryjny- znajduje się na opakowaniu produktu lub na produkcie (wymagane tylko w przypadku wybranych marek).*

*4. Opisz problem tak szczegółowo, jak to możliwe. Szczegółowe opisy zgłoszeń znacznie skracają ich procesowanie.*

*5. Możesz wprowadzić numer śledzenia przesyłki, na którym urządzenie zostanie wysłane.*

*Wprowadzony numerlistu przewozowego ułatwia powiązanie zgłoszenia z przesyłką.*

*6. Wybierz typ zgłoszenia jakie chcesz utworzyć (zgłoszenia typu DJI służą tylko i wyłącznie do zgłaszania produktów marki DJI).*

*7. Wprowadź zawartość wysyłanej do serwisu przesyłki. Uwzględnij każdy dodatkowy element wysyłany wraz z urządzeniem.*

*8. Dodaj dokument sprzedaży reklamowanego urządzenia. Dokumentjest wymagany do procesowania zgłoszenia.*

## Pewne produkty wymagają wybrania problemu w dodatkowym polu

Wybierz typ usterki

Dodatkowe pole wyświetli się po wprowadzeniu kodu EAN kwalifikującego się produktu.

Po wypełnieniu wszystkich wymaganych pól w formularzu możesz zapisać i wygenerować numer RMA.

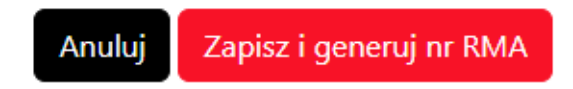

Oznacz produkt wygenerowanym numerem RMA - nieoznaczone produkty nie mogą być procesowane.

W celu przeprocesowania zgłoszeń wyślij produkty do działu serwisu:

Serwis INNPRO Rudzka 65C 44-200 Rybnik POLAND

W przypadku wystąpienia błędów, wyświetlona zostanie wiadomość

Proszę poprawić następujące problemy · Załącznik - nie dodano wymaganego załącznika